# **HowTo - steadyPRINT - Software distribution by steadyPRINT using Active Directory (AD) - English**

Author: K-iS Systemhaus Group

### **Change log**

2011/07/12: arl - Creating the documentation 2013/24/01: arl - Adjusting the documentation (Point 5 added) 2014/24/01: arl - Adjusting the documentation (Screenshots for windows 8 OS and extension of free eligible database name) 2014/27/03: arl - Adjusting the documentation (Extension of AD installation guide) 2014/09/09: chd - Adjusting the documentation (version 5.1.0) 2015/04/03: chd - New step for component selection on installation 2015/15/10: chd - Adjusting the documentation (version 6.0.0) 2017/22/06: chd - Adjusting the documentation (version 7.0.0) 2019/08/06: chd - Adjusting the documentation (version 8.0.0) 2019/15/10: nis - Adjusting the documentation regarding component selection, removed Service as a standalone component 2020/25/11: chd - Adjusting the documentation (Update .NET Framework version) 2021/03/12: chd - Adjusting the documentation (version 8.8.0) 2022/15/12: chd - Adjusting the documentation (version 9.0.0)

# **Requirements and Preperations**

### **Requirements**

The following hardware requirements must be met by the systems (clients) in order to distribute software in the network with steadyPRINT in version 8.8.0 or above:

- .NET Framework version 4.8 must be installed as a minimum,
- ASP.NET Core Runtime 6.0 Hosting Bundle (WebCenter, SecurePrint, API only),
- Client operation system: Windows 7 must be installed as mininum,
- Terminal server operation system: Windows Server 2008 R2 must be installed as mininum.

### **Preparation**

Create a share such as \\SERVER\_NAME\Software Installation\steadyPRINT 6.0.0 in your network and make it available for all clients. You should also add the "Authenticated Users" account to the share with read access.

# **Creating an administrative MSI package for software distribution in the network**

1. Log on to your workstation as administrator.

2. Change to your command line interface and go to the location where your unzipped MSI installation package has been saved (see screenshot - sequence 1).

### C:\>msiexec /a steadyPRINT.msi

3. Now enter the following MS-DOS command line entry (see screenshot): "msiexec /a steadyPRINT.msi"

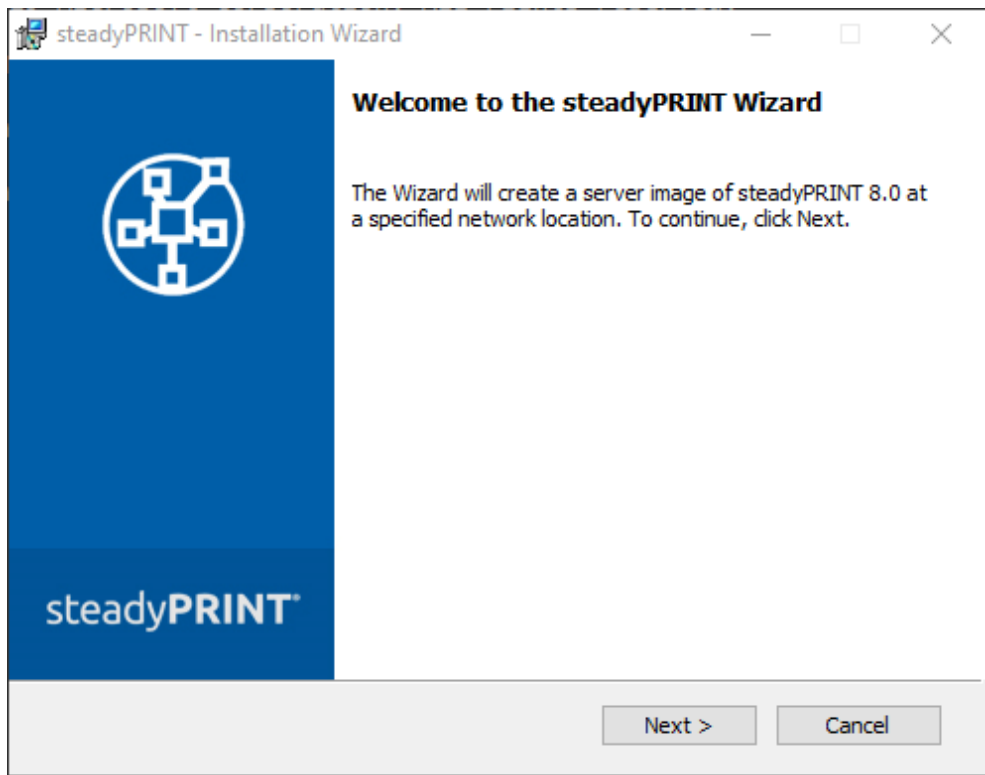

### 4. Continue ...

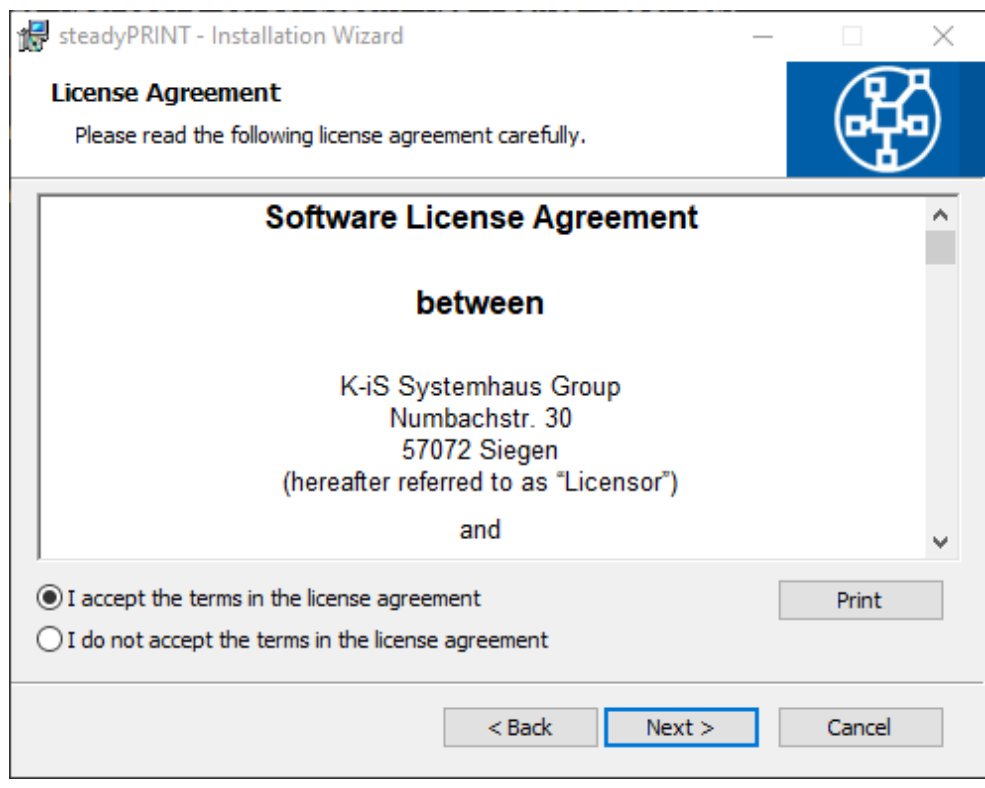

5. Agree to the license agreement and click on Next ...

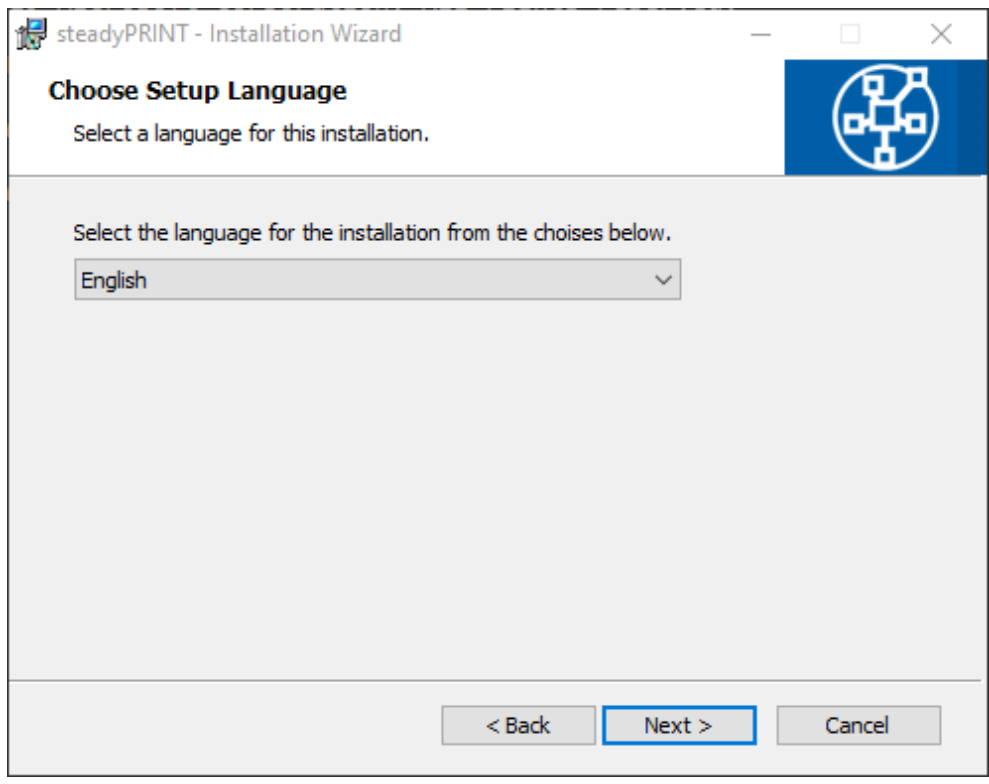

6. Select a language and click on Continue ...

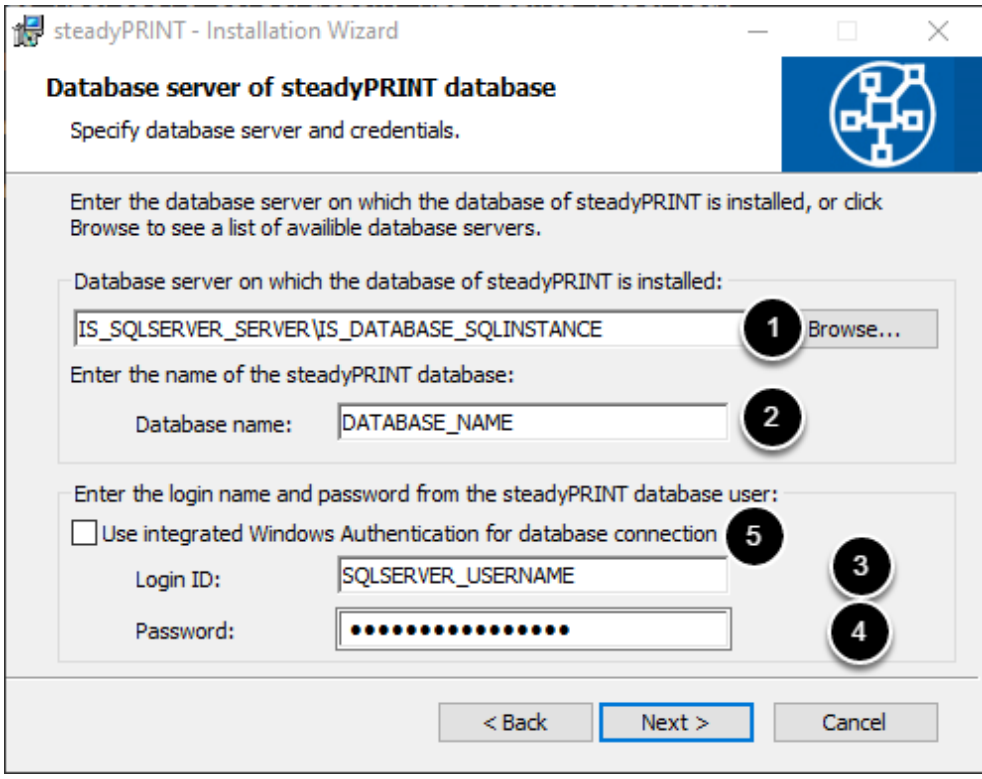

7. Enter your SQL database server with the SQL database instance, the database name as well as the steadyPRINT database user and the corresponding password for logon. Then click Continue ...

### **Please note**

In case you do not create the MSI package using the GUI interface but via the MS-DOS command line instead, the following properties are of importance:

Property "IS SQLSERVER SERVER" (see screenshot - sequence 1)

This property includes the database server, for example IS\_SQLSERVER\_SERVER="database server\sqlinstance".

Property "IS SQLSERVER DATABASE" (see sreenshot - sequence 2)

This property includes the database name, for example IS SQLSERVER DATABASE="database name".

Property "**IS\_SQLSERVER\_USERNAME**" (see screenshot - sequence 3)

This property contains the database user of the SQL instance, for example IS\_SOLSERVER\_USERNAME="database user".

Property "**IS\_SQLSERVER\_PASSWORD**" (see screenshot - sequence 4)

This property includes the database password, for example IS\_SQLSERVER\_PASSWORD="database password".

Property "*USE\_INTEGRATED\_AUTH*" (see screenshot - sequence 4)

This property determines whether the SQL server authentication takes places in accordance with the integrated Windows authentication or not. By default, this property is disabled. If you want to use the Windows authentication, the field for database user and password remains blank. For authentication, please use the service user that is to be specified in the next step. Make sure that this user is allowed to access the database and has all the required authorizations.

When creating an administrative MSI package via the MS-DOS command line, the application of the properties could be as follows:

### **Example with SQL Server Authentication**

*msiexec /a "\\Share-Name\" /qb IS\_SQLSERVER\_SERVER="sqlserver\sqlinstance"* IS\_SQLSERVER\_DATABASE="printerMap" *IS\_SQLSERVER\_USERNAME="pm" IS\_SQLSERVER\_PASSWORD="printerMapping1!" AdminProperties="IS\_SQLSERVER\_SERVER;*IS\_SQLSERVER\_DATABASE;*IS\_SQLSERVER\_USERNAME;IS\_SQLSERVER\_PASSWORD" TARGETDIR="\\Share\Software Installation\steadyPRINT 6.0.0"* 

### **Example with Integrated Windows Authentifizierung**

*msiexec /a "steadyprint.msi" /qb IS\_SQLSERVER\_SERVER="sqlserver\sqlinstanz" IS\_SQLSERVER\_DATABASE="printerMap" USE\_INTEGRATED\_AUTH="1" IS\_NET\_API\_LOGON\_USERNAME="steadyprint.com\spuser"* 

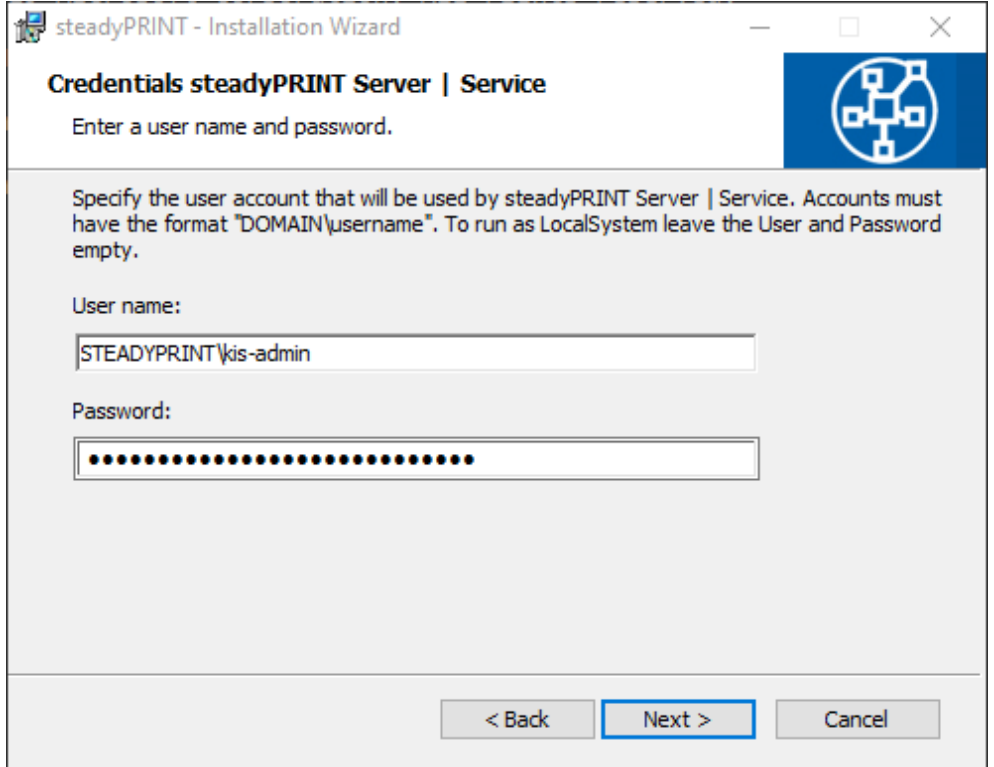

8. As an option, please enter the service account or password for the steadyPRINT Service to run. The local system account "localsystem" is predefined by default.

Note: When indicating the service account, please make sure that the specified user has been added to the local safety directive "Log on as a Service".

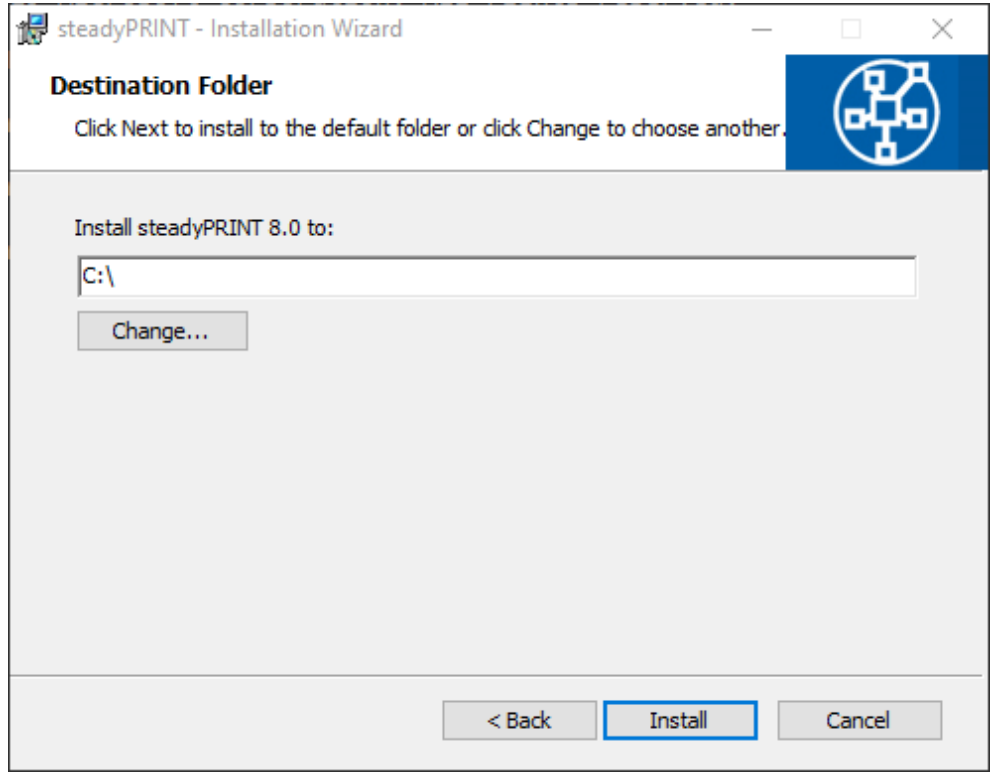

9. Enter here the location of your share (directory of the server in the network) where the newly generated MSI package with administrative rights should be saved.

For example: "C:\Share\Software Installation\steadyPRINT 6.0.0". To confirm your entries, click on Install and conclude the Wizard process.

# **Installation of the package in the network using AD**

### **Example**

- Create an OU called "Software installation",
- create an AD group called "steadyPRINT 6.0.0",
- add computers to the AD group,
- create a new policy (group policy "steadyPRINT 6.0.0"),
- delete the default settings and add the AD group,

- edit the policy -> Software settings -> create a package under software installation -> select the package from the share -> check "uninstall the application if it lies beyond the administrative domain"

# **Uninstalling the MSI package in the network**

### **Example**

Remove the targeted computers from the AD group to have steadyPRINT uninstalled.

## **Installing administrative MSI package for software distribution in the network from the Windows Shell (without group policies)**

C:\\_temp>msiexec.exe /package \\net02\netlogon\Tools\steadyprintagent\steadyPRIM<br>T.msi /quiet

### **Example**

msiexec.exe /package \\net02\Netlogon\Tools\steadyPRINTagent\steadyPRINT.msi /quiet

# **Installing administrative MSI package for software distribution in the network from the Windows Shell (without group policies) for ALL users**

C:\>msiexec /package \\net02\Netlogon\Tools\steadyPRINTagent\steadyPRINT.msi /qu<br>|iet ALLUSERS=1\_

### **Example**

msiexec /package \\net02\Netlogon\Tools\steadyPRINTagent\steadyPRINT.msi /quiet ALLUSERS=1

# **Installation of certain components by parameter transfer**

C:\>msiexec /i steadyPRINT.msi /quiet ADDLOCAL=Center,Server

By transferring parameters when calling up the MSI package you can determine the components to be installed or pre-selected.

The following example shows the installation of the steadyPRINT Center and steadyPRINT Server as a Silent Installation.

### **Example**

msiexec /i steadyPRINT.msi /quiet ADDLOCAL=Center,Server

List of all components:

Center = steadyPRINT Center and steadyPRINT Service

Client = steadyPRINT Agent (Client) and steadyPRINT Service (Service for Agent)

OfficeOutlookAddIn = steadyPRINT Add-In for Microsoft Office Outlook

SecurePrint = steadyPRINT SecurePrint, steadyPRINT AD Service and steadyPRINT API

Server = steadyPRINT Server and steadyPRINT Printer Synchronization

VPD = steadyPRINT VPD (print dialog)

WebCenter = steadyPRINT WebCenter, steadyPRINT AD Service and steadyPRINT API

Note: Please pay attention to the correct spelling of the components. The installation routine is among others - case-sensitive.